## IHOOPMATURA

*5*

# **Однорівневі списки**

#### **За навчальною програмою 2017 року**

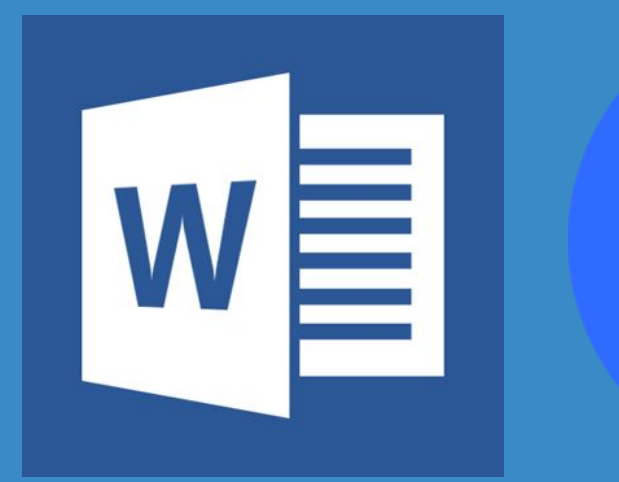

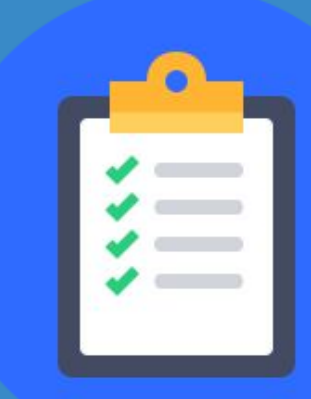

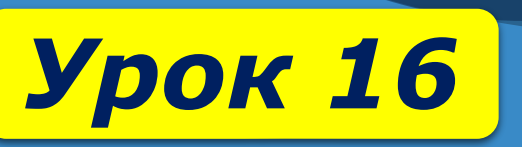

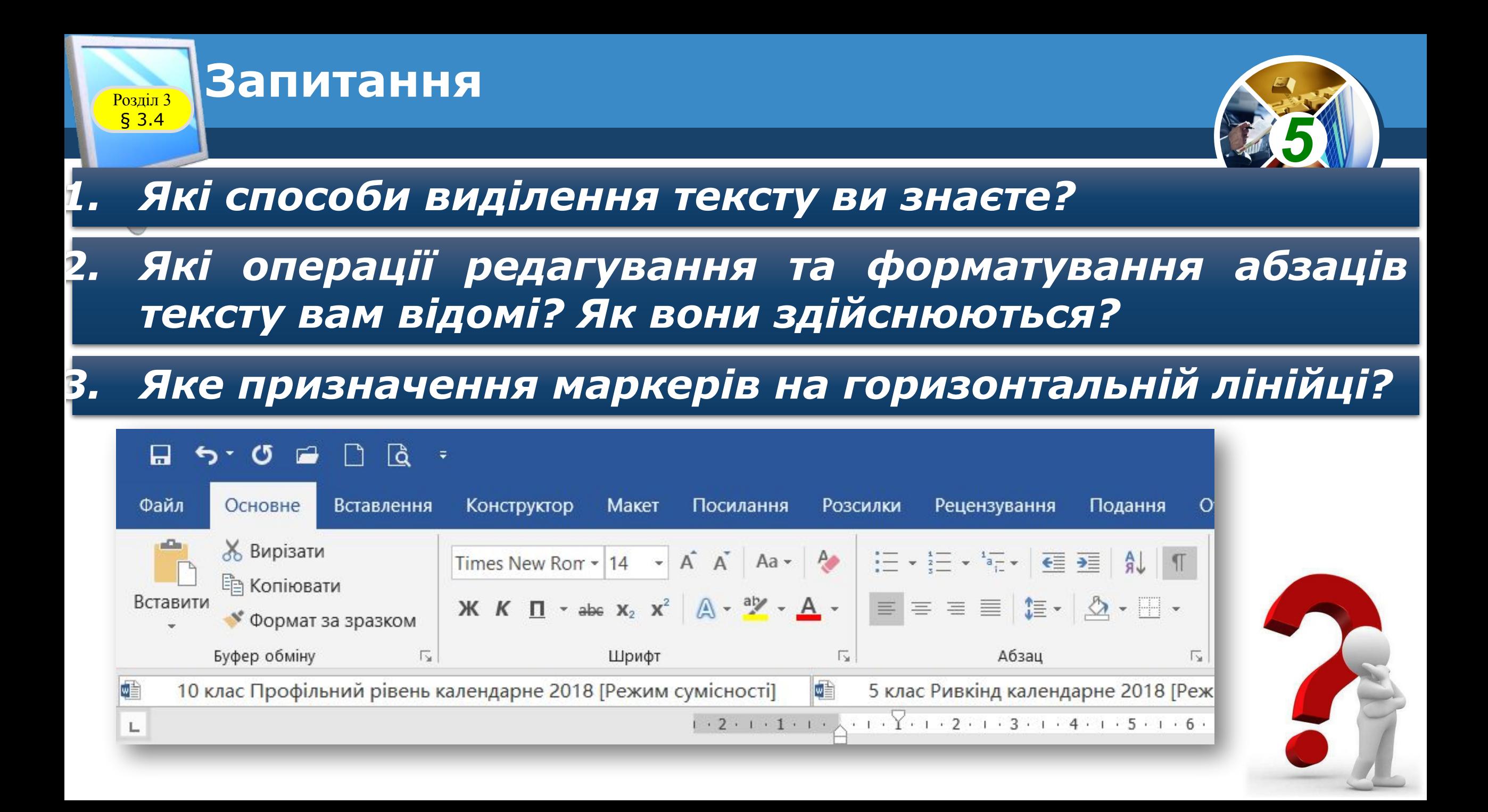

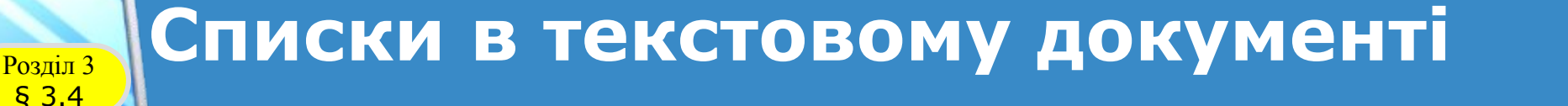

*Особливим видом форматування абзаців текстового документа є оформлення їх у вигляді списків. Списками можна подавати переліки об'єктів, описи порядку дій тощо. Наприклад:*

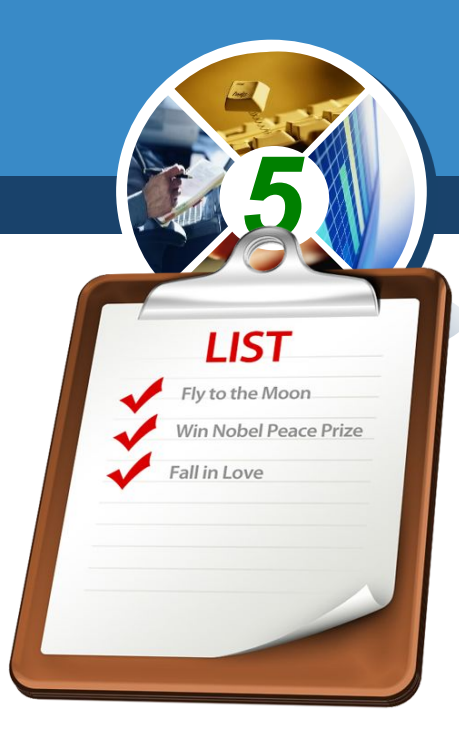

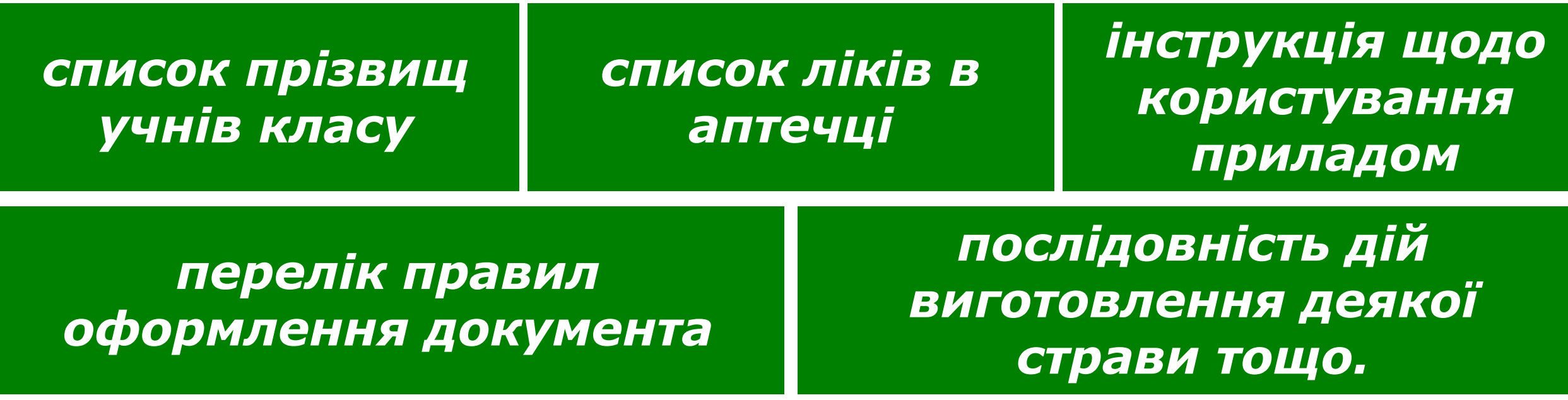

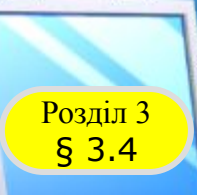

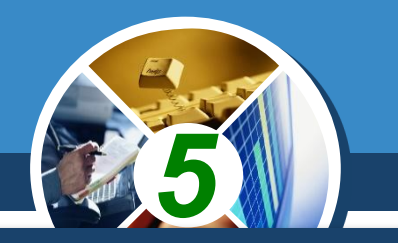

*У текстовому процесорі Word можна створювати такі однорівневі списки:*

### *Маркований Нумерований*

*На початку кожного абзацу стоїть спеціальний символ маркер*

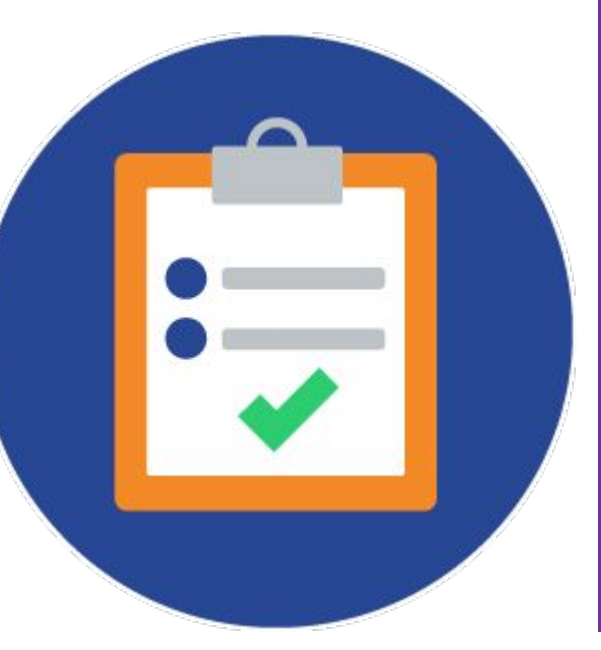

*На початку кожного абзацу стоїть порядковий номер або літера*

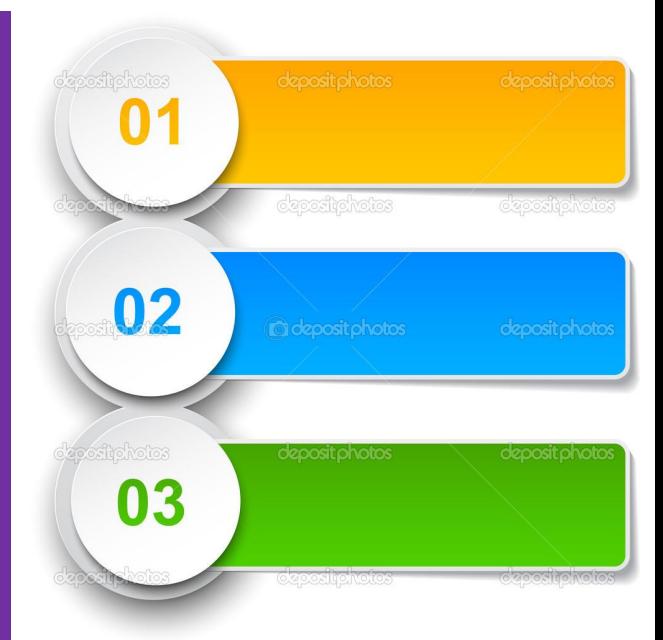

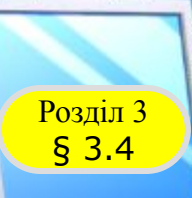

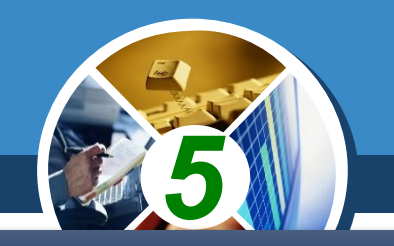

#### *Приклади маркованих списку в Word:*

#### *Пори року:*

- ▪*Зима*
- ▪*Весна*
- ▪*Літо*
- ▪*Осінь*

#### *Пори року: Зима*

- *Весна*
- *Літо*
- *Осінь*

*Пори року:* ❖ *Зима* ❖ *Весна* ❖ *Літо* ❖ *Осінь*

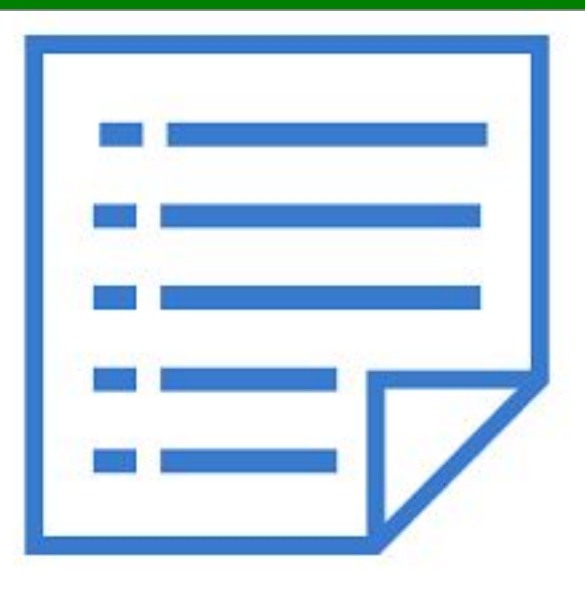

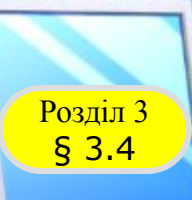

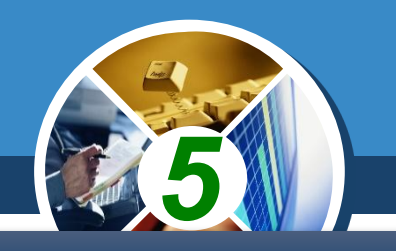

#### *Приклади нумерованих списків в Word:*

#### *Міста:*

- *1. Запоріжжя*
- *2. Київ*
- *3. Кременчук*
- *4. Чернівці*

*Об'єкти документа: a) символ b) абзац c) сторінка d) документ*

*Зміст підручника: I. Пункт 1. II. Пункт 2. III. Пункт 3. IV. Пункт 4.*

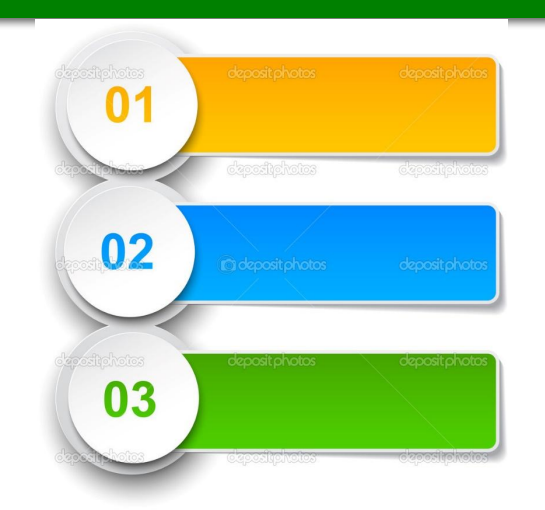

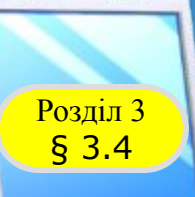

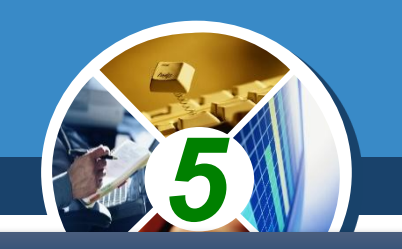

#### *Приклади багаторівневих списків в Word:*

#### *Пори року:*

- *1. Зима*
	- *• Грудень*
	- *• Січень*
	- *• Лютий*
- *2. Весна*
	- *• Березень*
	- *• Квітень*
	- *• Травень*
- *3. Літо*

*4. Осінь*

*Пори року:*

*1. Зима a) Грудень b) Січень c) Лютий 2. Весна a) Березень b) Квітень c) Травень 3. Літо 4. Осінь*

*Пори року: 1. Зима 1.1 Грудень 1.2 Січень 1.3. Лютий 2. Весна 2.1 Березень 2.2 Квітень 2.3 Травень 3. Літо 4. Осінь*

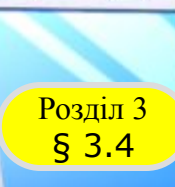

#### **Створення однорівневих** списків у Word

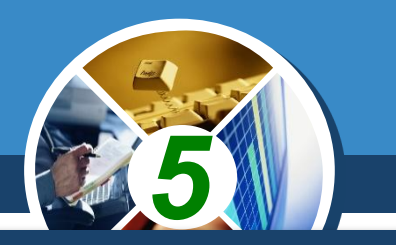

*Існує кілька способів оформлення фрагмента тексту у вигляді списку.*

*І спосіб. Основний. До початку введення списку слід розмістити курсор у потрібному місці документа і виконати Основне* ⇒ *Абзац* ⇒ *Маркери або Нумерація.*

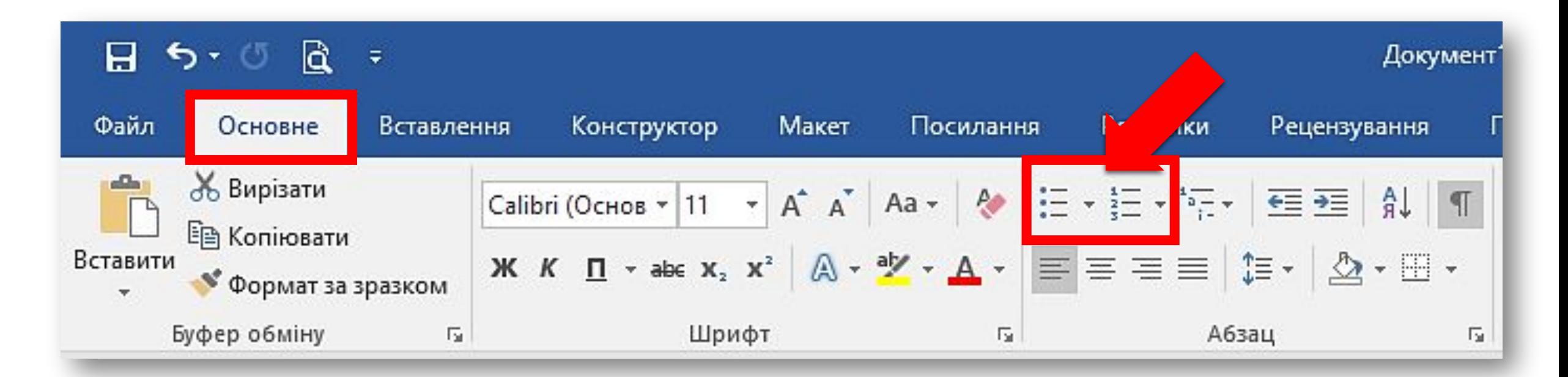

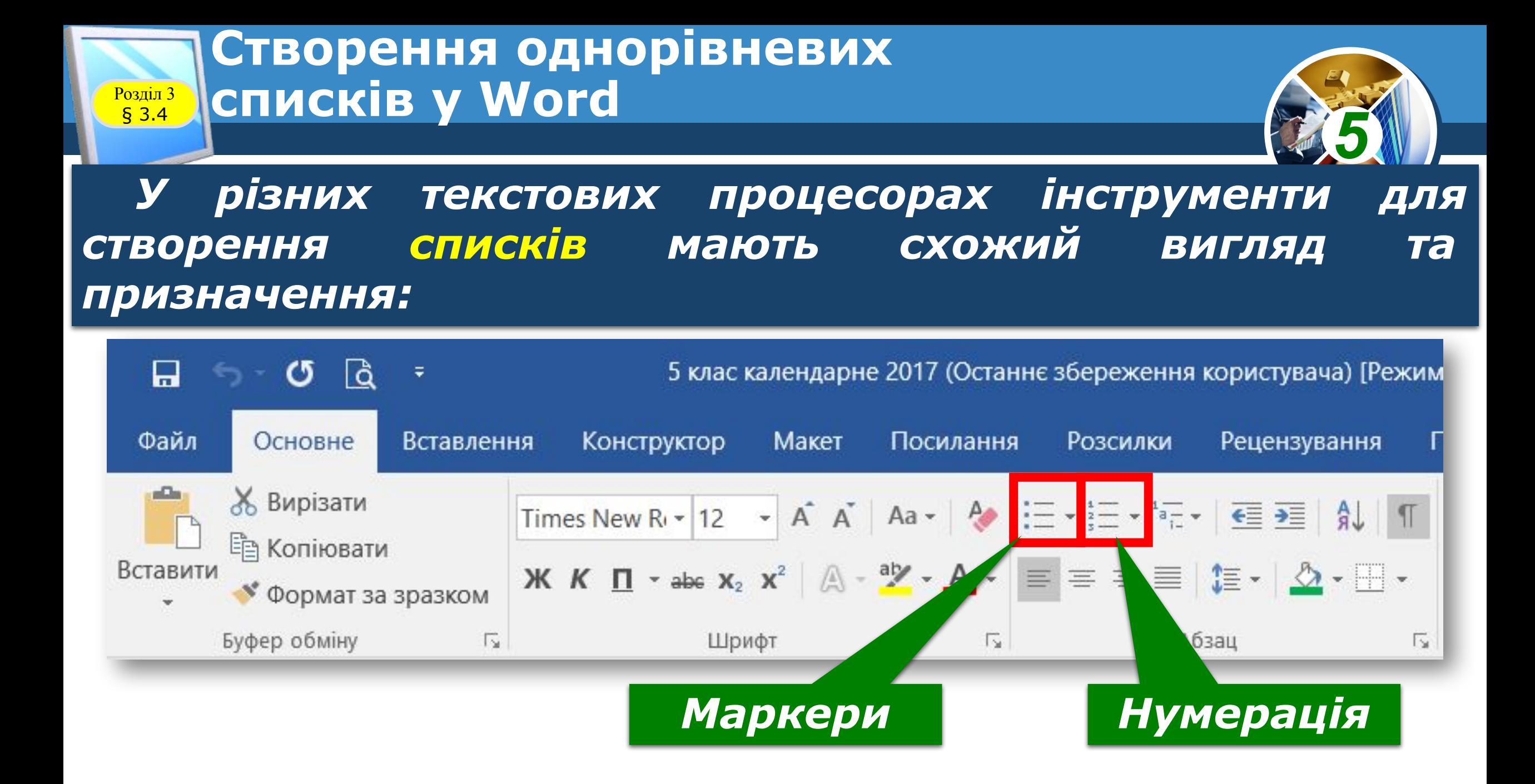

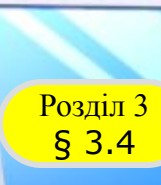

#### **Створення однорівневих Розділ 3** СПИСКІВ У Word

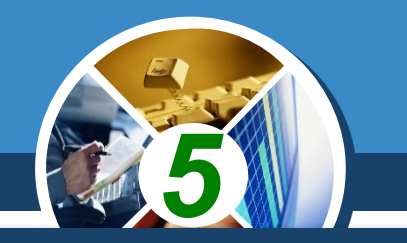

*Для вибору іншого виду маркера чи номера слід вибрати кнопку біля потрібного типу списку та у відкритому переліку Бібліотека маркерів або Бібліотека нумерованих списків вибрати потрібний варіант оформлення. Після цього можна вводити перший елемент списку.*

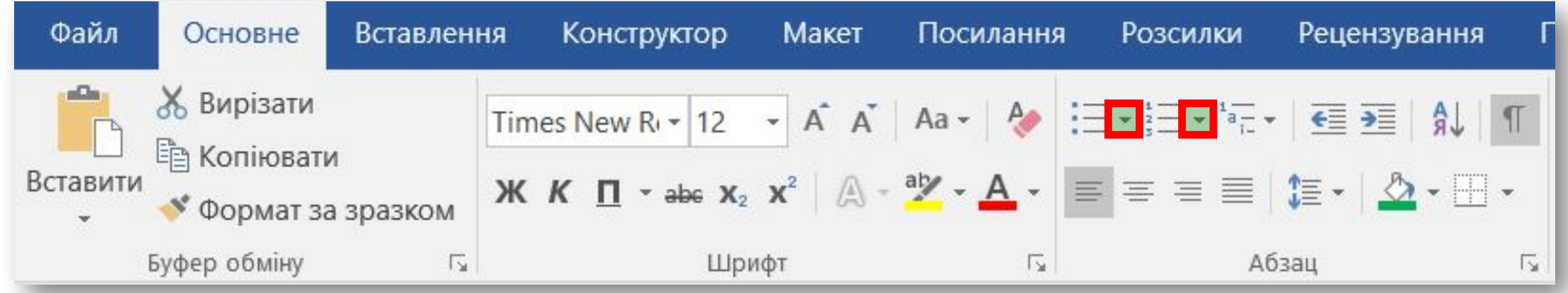

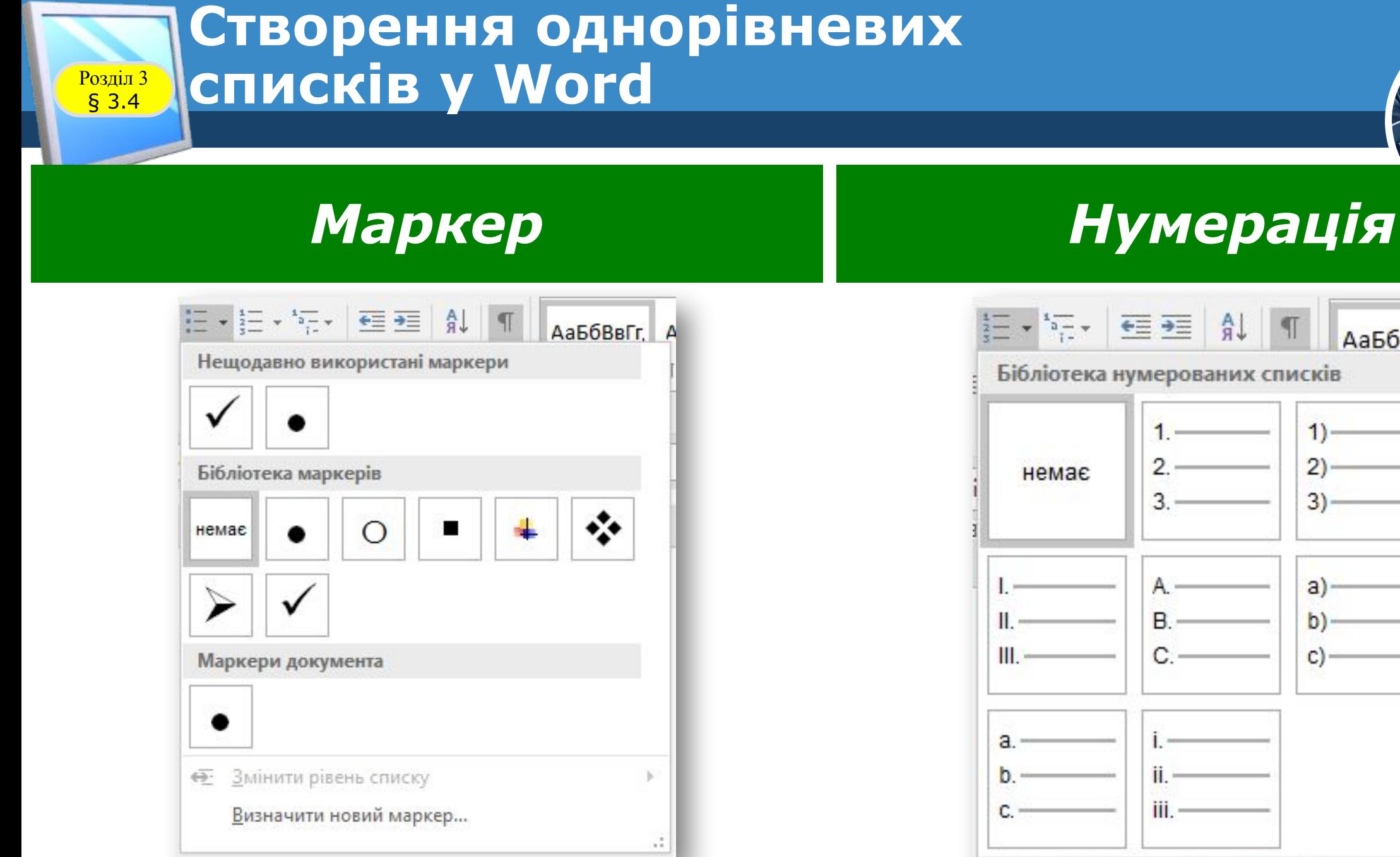

*5*

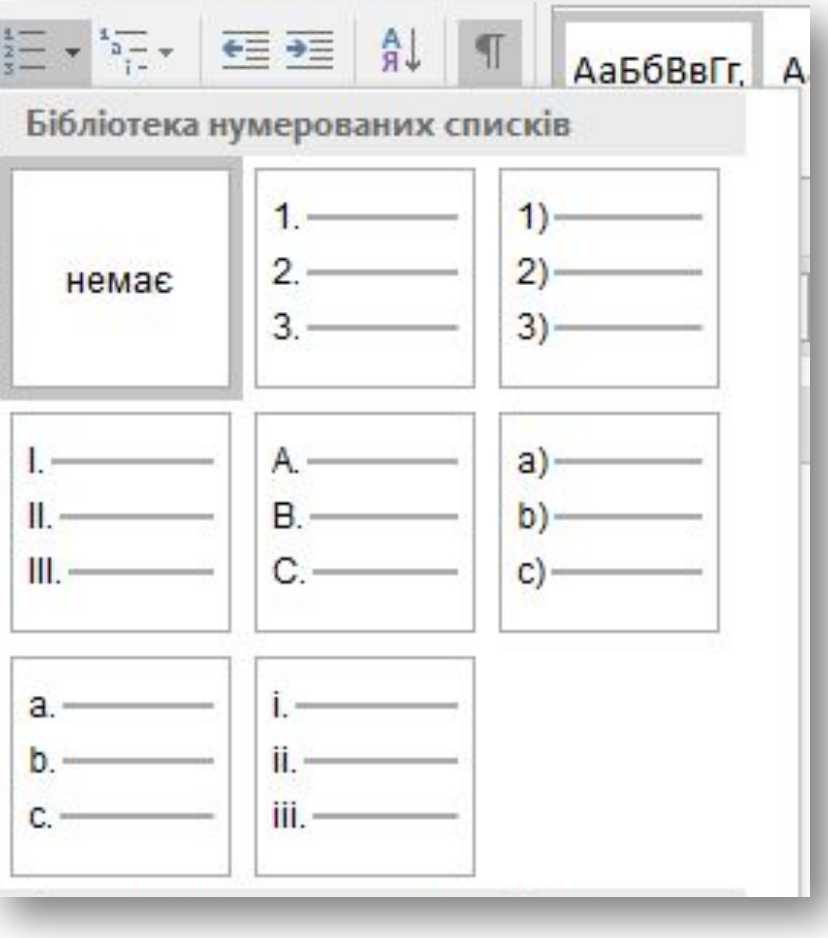

#### **Розділ 3** СПИСКІВ У Word *Після введення першого елемента списку потрібно натиснути клавішу Enter - у наступному рядку автоматично з'являться номер або маркер. Коли останній елемент списку буде введено, потрібно повторно вибрати кнопку відповідного списку на Стрічці, або двічі натиснути Enter, або видалити номер чи маркер клавішею Backspace.*

**Створення однорівневих**

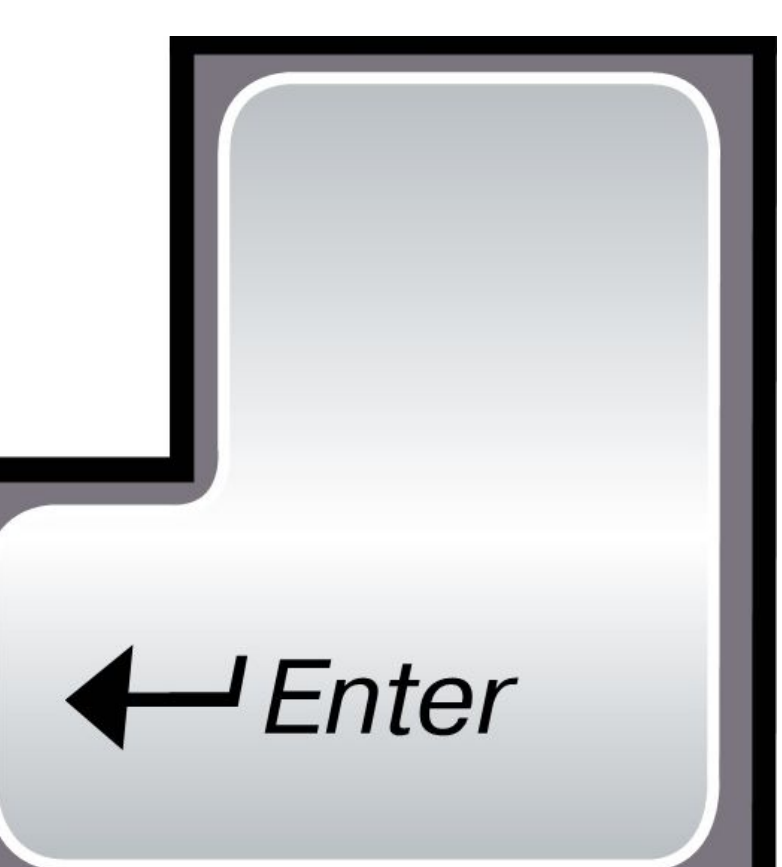

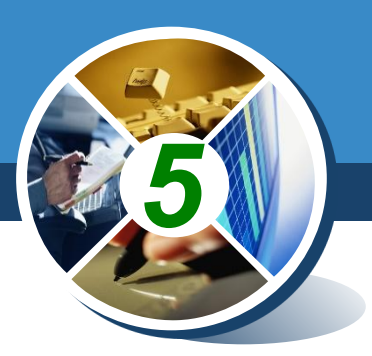

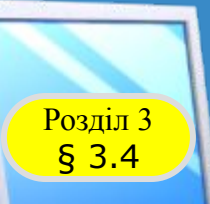

*1*

*3*

#### **Створення однорівневих списків у Word**

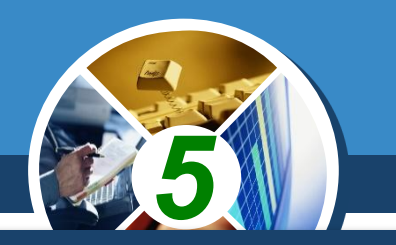

*II спосіб. Перетворення абзаців на список. Якщо деякі абзаци введеного раніше тексту потрібно оформити як список, то слід:*

*••Виділити потрібні абзаци.*

*2 ••Вибрати на Стрічці кнопку меню відповідного типу списку: Маркери або Нумерація*

*•Вибрати у списку потрібний вид маркера чи номера.*

*Після цього біля першого рядка кожного з виділених абзаців з'явиться вибраний маркер або номер.*

#### **Створення однорівневих Розділ 3** СПИСКІВ У Word

*ІІІ спосіб. Автоматичне створення списку. Розмістивши курсор у потрібному місці документа, слід увести деякі символи, які визначають вид бажаного списку, і натиснути клавішу Пропуск. Одразу ж умовні символи перетворяться на відповідний маркер або номер. Далі можна розпочинати введення першого елемента списку.*

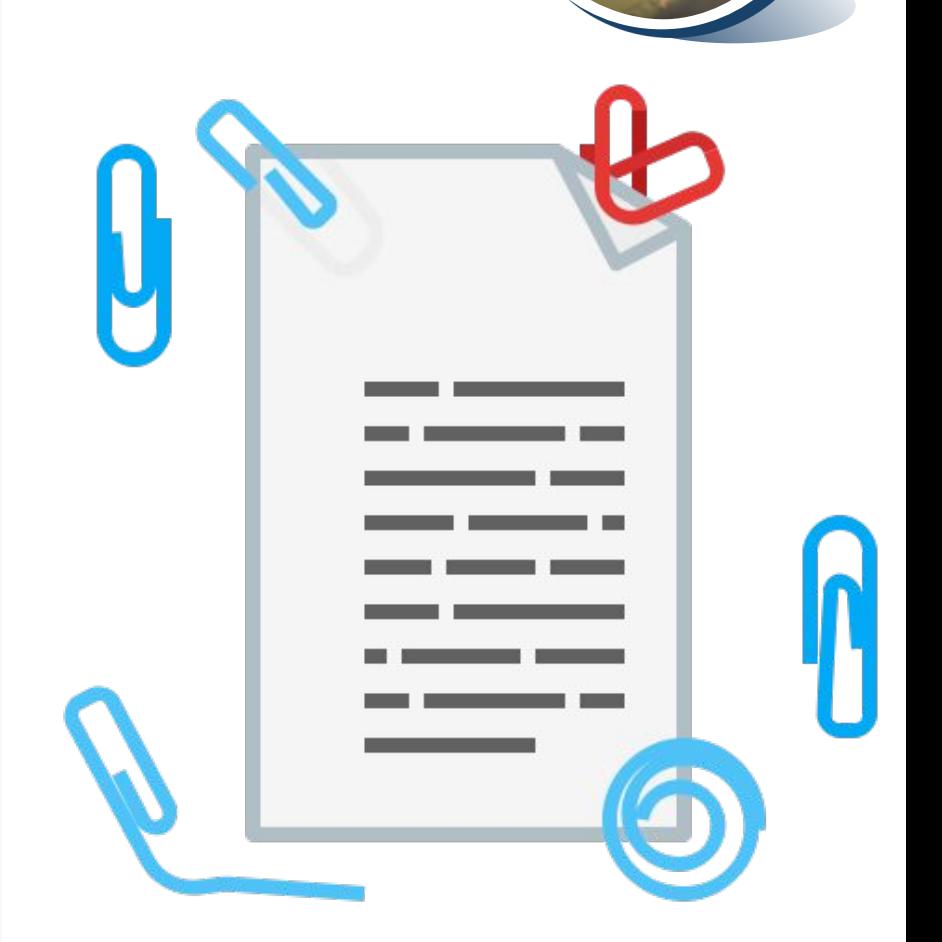

*5*

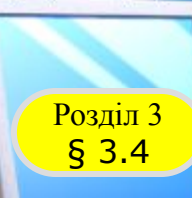

#### **Створення однорівневих** списків у Word

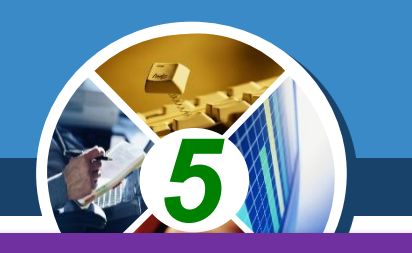

#### *Символи для створення списку*

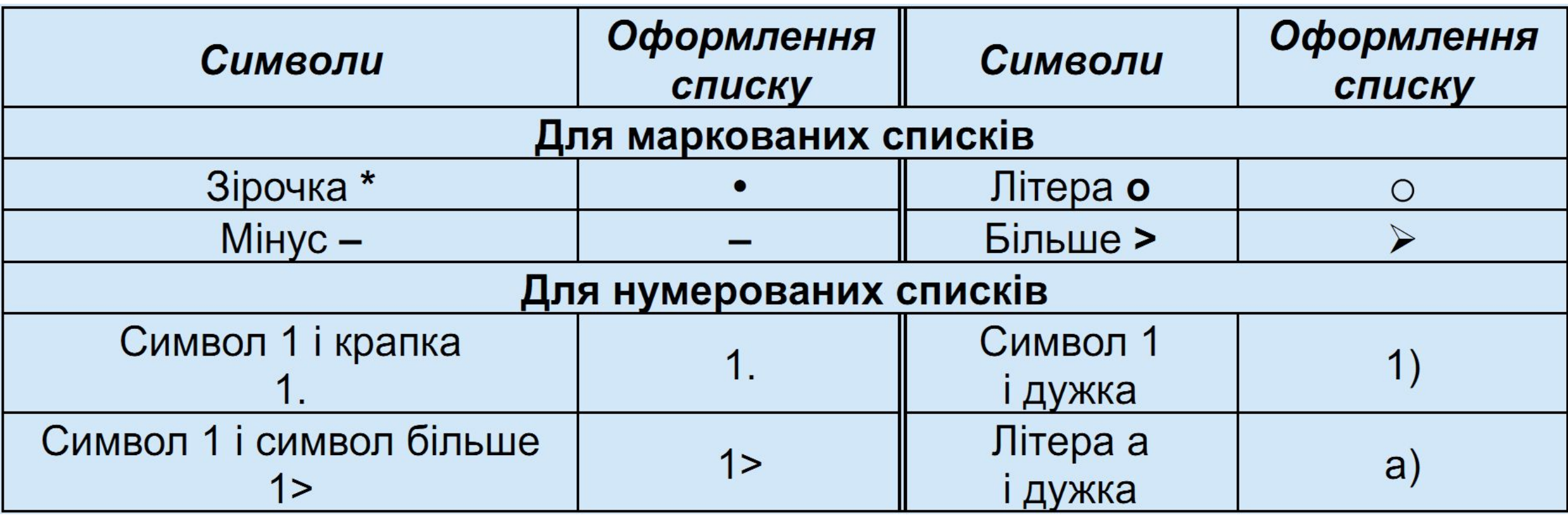

#### **Редагування списків у Word**

§ 3.4

 $H$  Enter

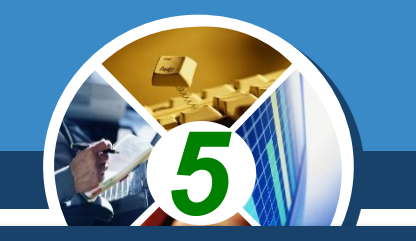

*Якщо в будь-якому місці списку потрібно додати ще один рядок, то після попереднього елемента списку слід натиснути клавішу Enter буде вставлено додатковий абзац з номером чи маркером, а нумерація всіх наступних елементів списку автоматично зміниться.*

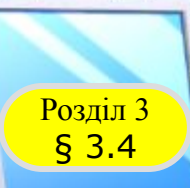

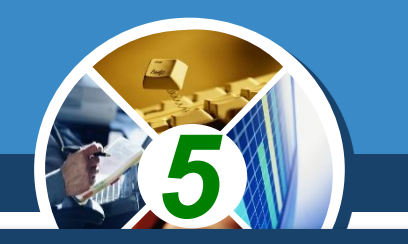

*Для того щоб видалити елемент списку, потрібно виділити абзац і натиснути клавішу Delete або Backspace - елемент списку буде видалено, нумерація автоматично зміниться.*

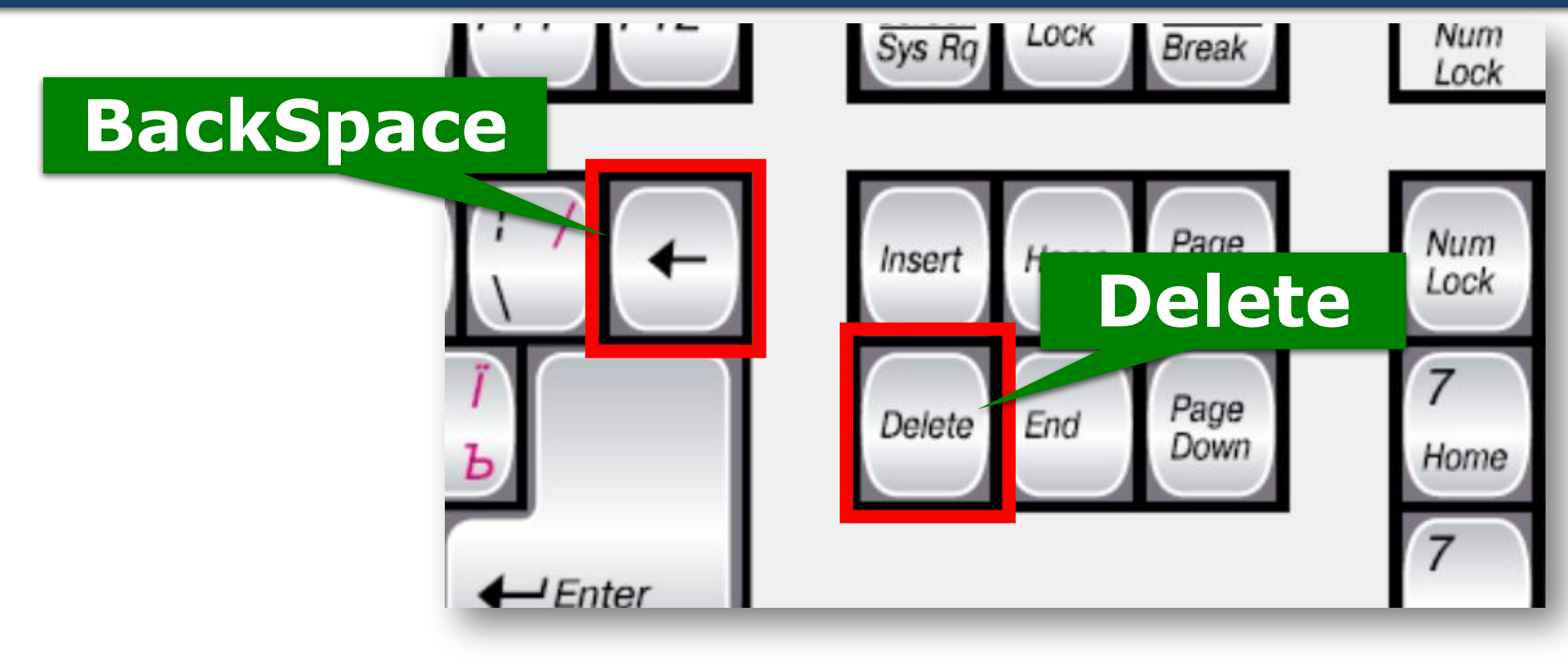

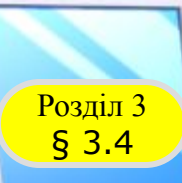

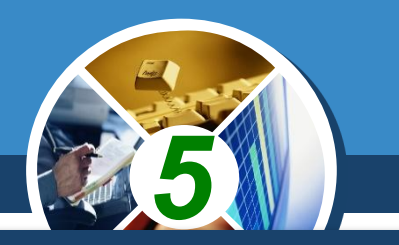

*Інколи потрібно в деякому місці тексту відмінити нумерацію, наприклад, для введення тексту, який не є елементом списку. У такому випадку нумерацію слід видалити повторним вибором кнопки списку на Стрічці або натисненням Backspace.*

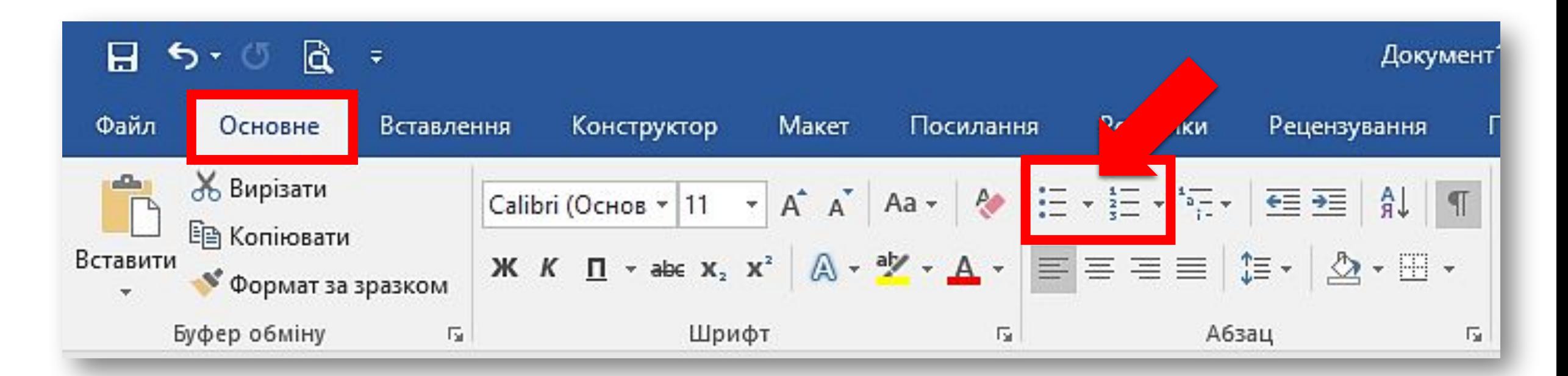

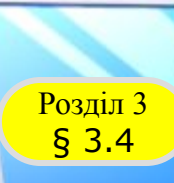

*1*

*2*

*3*

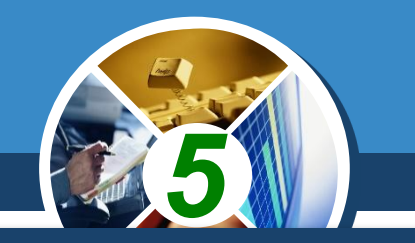

*Під час копіювання та переміщення фрагментів нумерованих списків автоматична нумерація може не відповідати потребі користувача. Для змінення нумерації елементів списку потрібно:*

*••Вибрати вказівником миші місце на початку рядка перед номером, який потрібно змінити. При цьому нумерація списку виділиться.*

*••Відкрити контекстне меню виділеного фрагмента* 

*•Вибрати потрібний варіант змінення номера: •Перезапустити з 1; Продовжити нумерацію; •Установити значення нумерації.*

### § 3.4

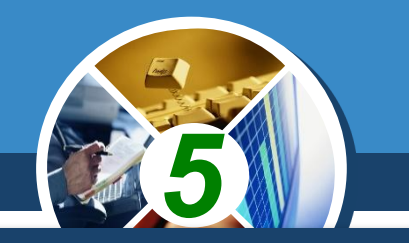

*Елементи списку можна відсортувати в алфавітному, числовому або хронологічному порядку (за спаданням або за зростанням). При цьому нумерація елементів залишиться послідовною, а абзаци тексту будуть переставлені згідно з вибраним порядком.*

*Для цього потрібно виконати такий алгоритм:*

*Виділити абзаци, які упорядковуються.*

*Виконати Основне* <sup>⇒</sup> *Абзаци* <sup>⇒</sup> *Сортування*

*Установити в діалоговому вікні Сортування тексту необхідні значення* 

*Вибрати кнопку ОК.*

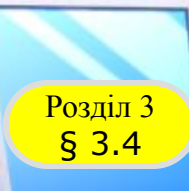

### **Розділ 3 СОРТУВАННЯ СПИСКІВ**

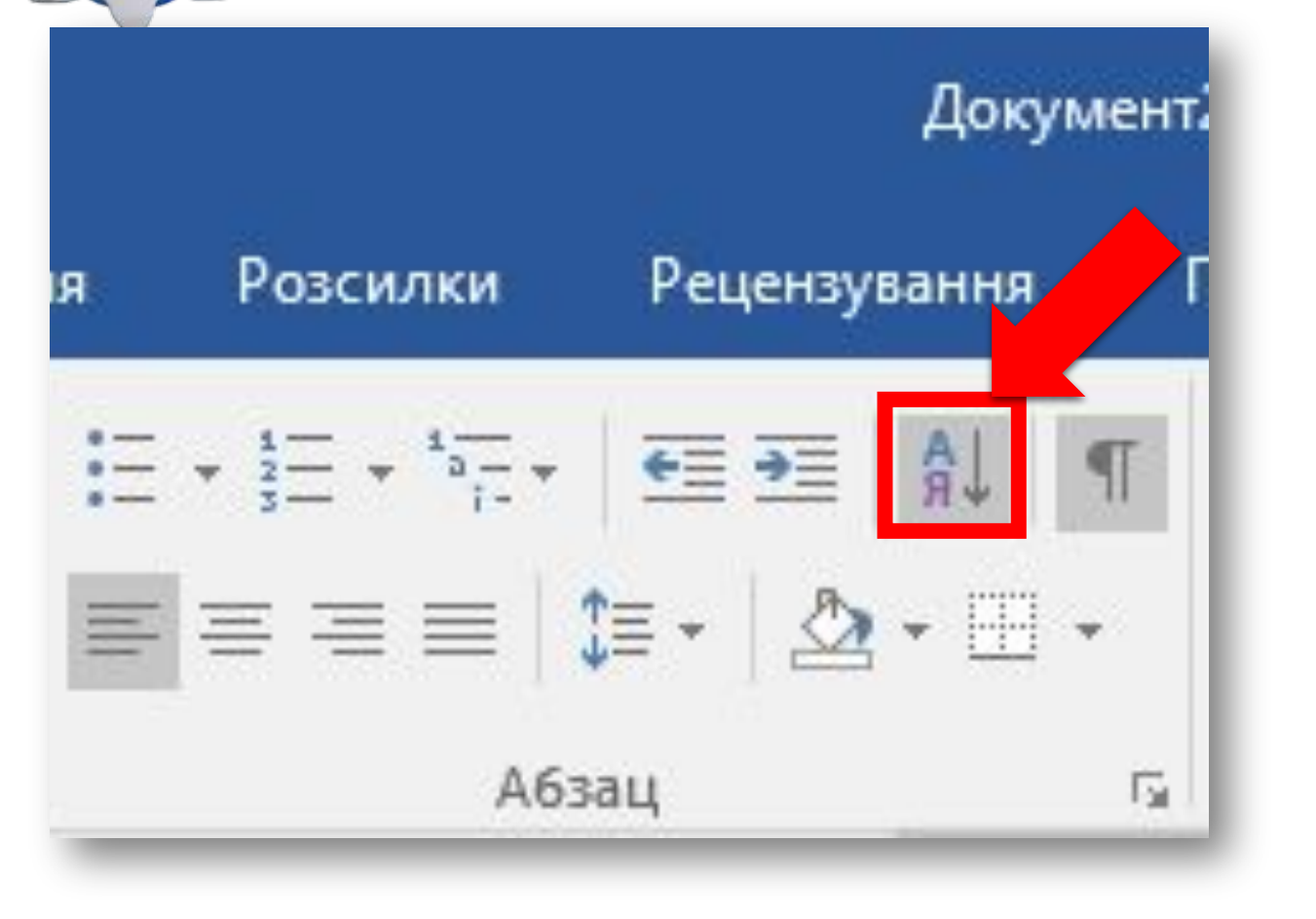

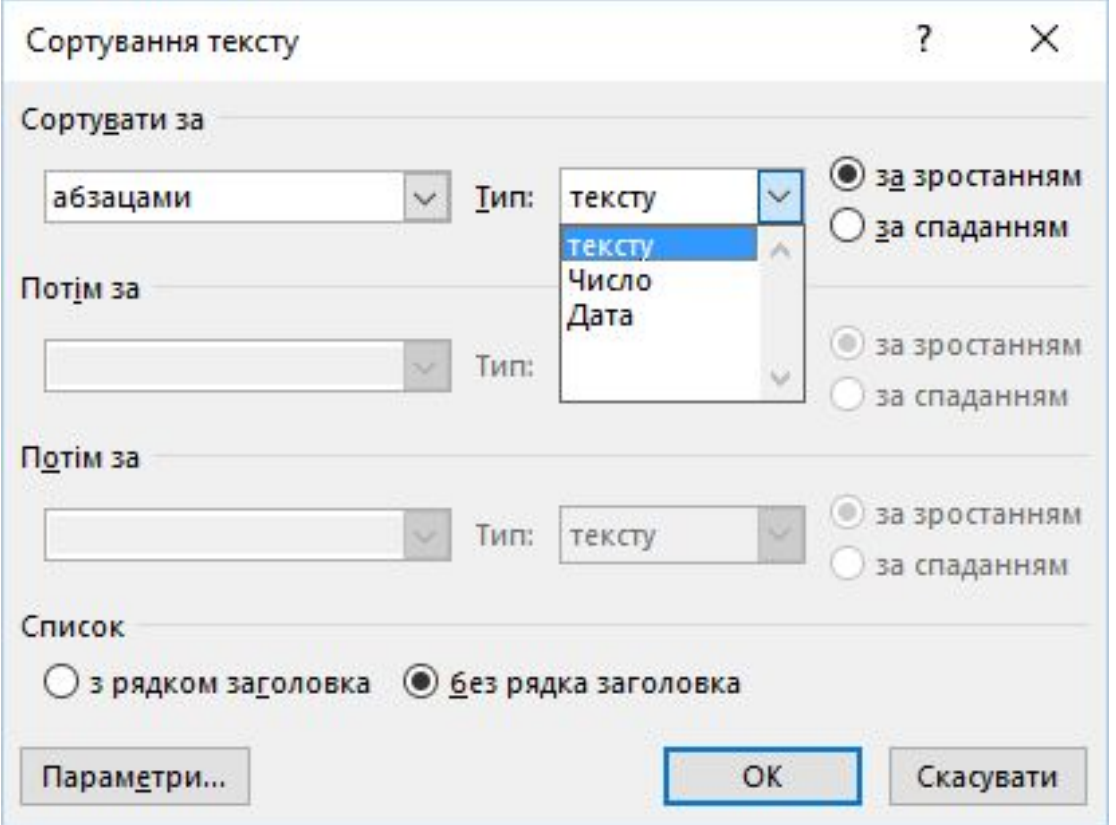

*5*

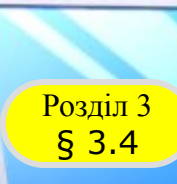

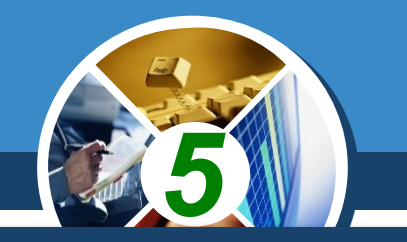

*За потреби користувач може відформатувати створений список: змінити вид маркера, його формат, спосіб нумерації, спосіб вирівнювання списку, відступи тексту від маркерів і номерів тощо.*

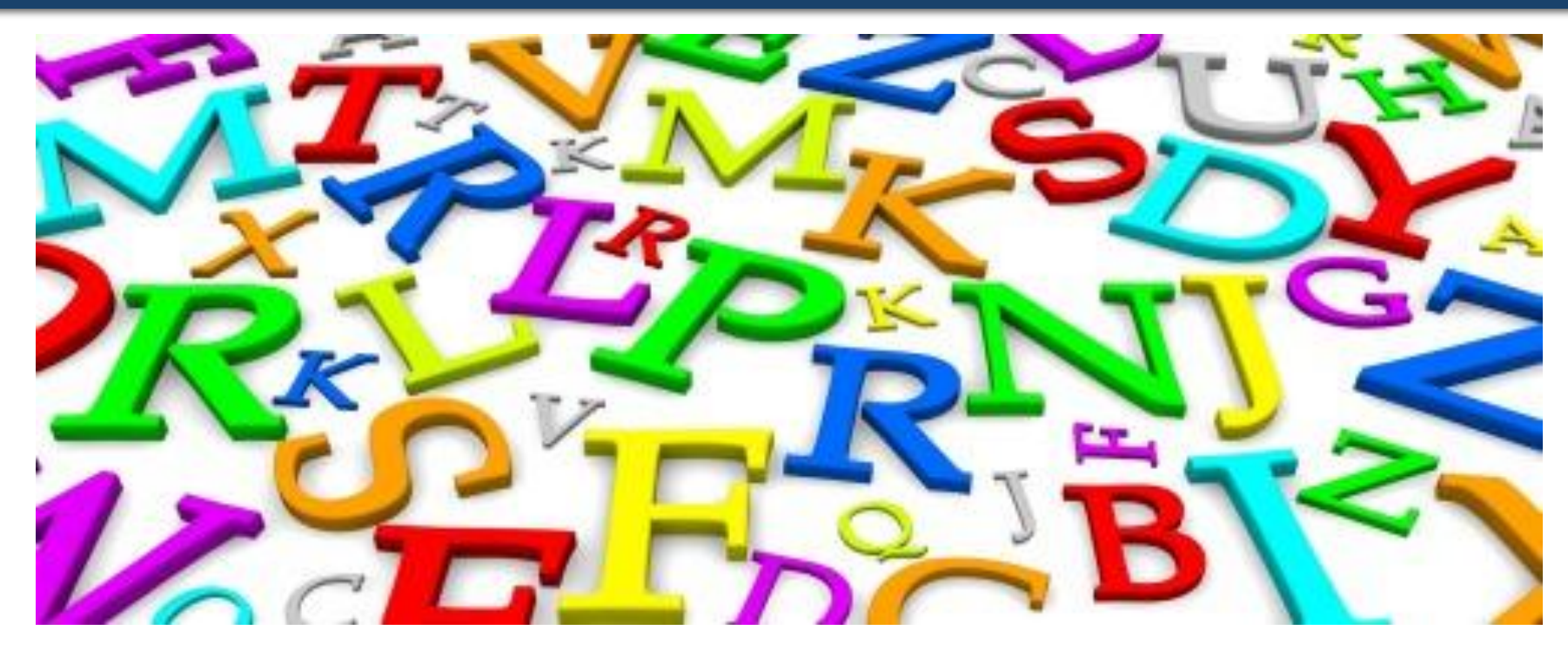

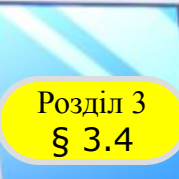

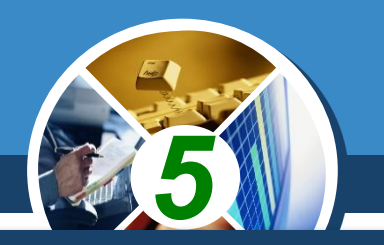

*Для цього слід виділити потрібні елементи списку і виконати форматування відомими засобами - використати елементи керування міні-панелі вкладки Основне, діалогових вікон тощо. Так, як і для форматування абзаців, можна використовувати маркери на горизонтальній лінійці для змінення відступів тексту списку від полів.*

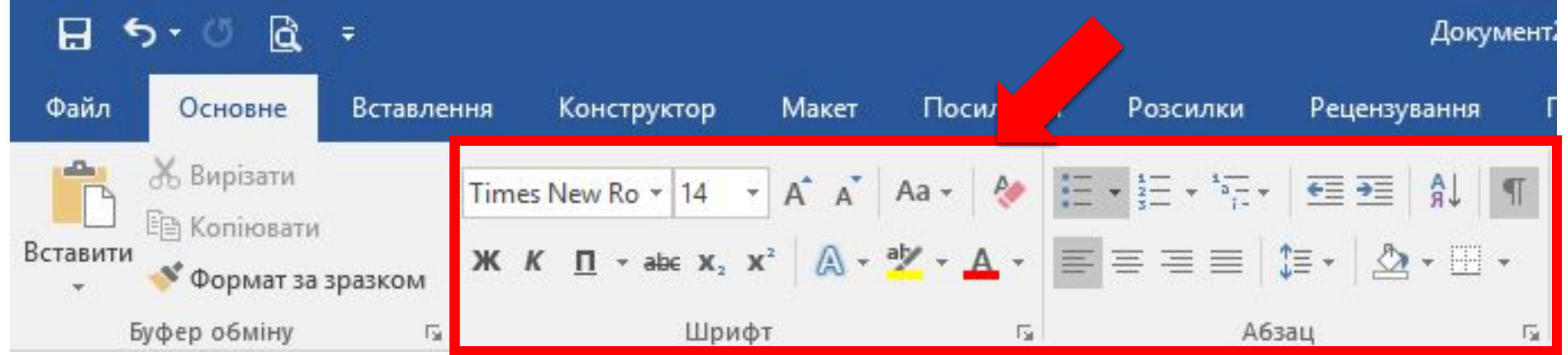

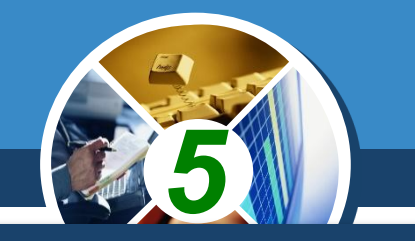

*Для встановлення відступу тексту списку від номера чи маркера використовується табуляція - засіб, який дає змогу розміщувати об'єкти в рядку в строго визначених місцях (позиціях табуляції). На лінійці позиція*  табуляції, за замовчуванням, відмічається позначкою **.** 

 $1.2.11.11.11.12$   $1.12.17$   $1.11$   $2.11.13.11.14.11.5.11.6.11$ 

- $\bullet$  +  $A\delta a\kappa$  найпоширеніц
- $\bullet$   $\rightarrow$   $A\ddot{o}$ *Minicmpamop*  $-\text{occ}$
- функціонування комп'ютерів і

 $1 + 2 + 1 + 1 + 1 + \frac{1}{2} + \frac{1}{2} + \frac{1}{2} + 2 + 1 + 3 + 1 + 4 + 1 + 5 + 1 + 6 +$ 

§ 3.4

- $\rightarrow$  Абак найпоширеніший п
- $\rightarrow$  Адміністратор особа, я комп'ютерів і комп'ют

*Маркери і позначка табуляції на лінійці*

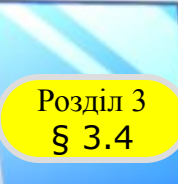

### **Розліл 3 Форматування списків у Word**

*Для встановлення позначки табуляції слід на лінійці вибрати потрібне місце. Щоб змінити позицію табуляції, потрібно перетягнути відповідну позначку вздовж лінійки у нове місце. Для видалення позиції табуляції достатньо перемістити позначку табуляції за межі лінійки.*

*Також установити та змінити позиції табуляції можна у вікні Табуляція, для чого слід двічі клацнути лівою кнопкою миші по познаці табуляція, що на стрічці.*

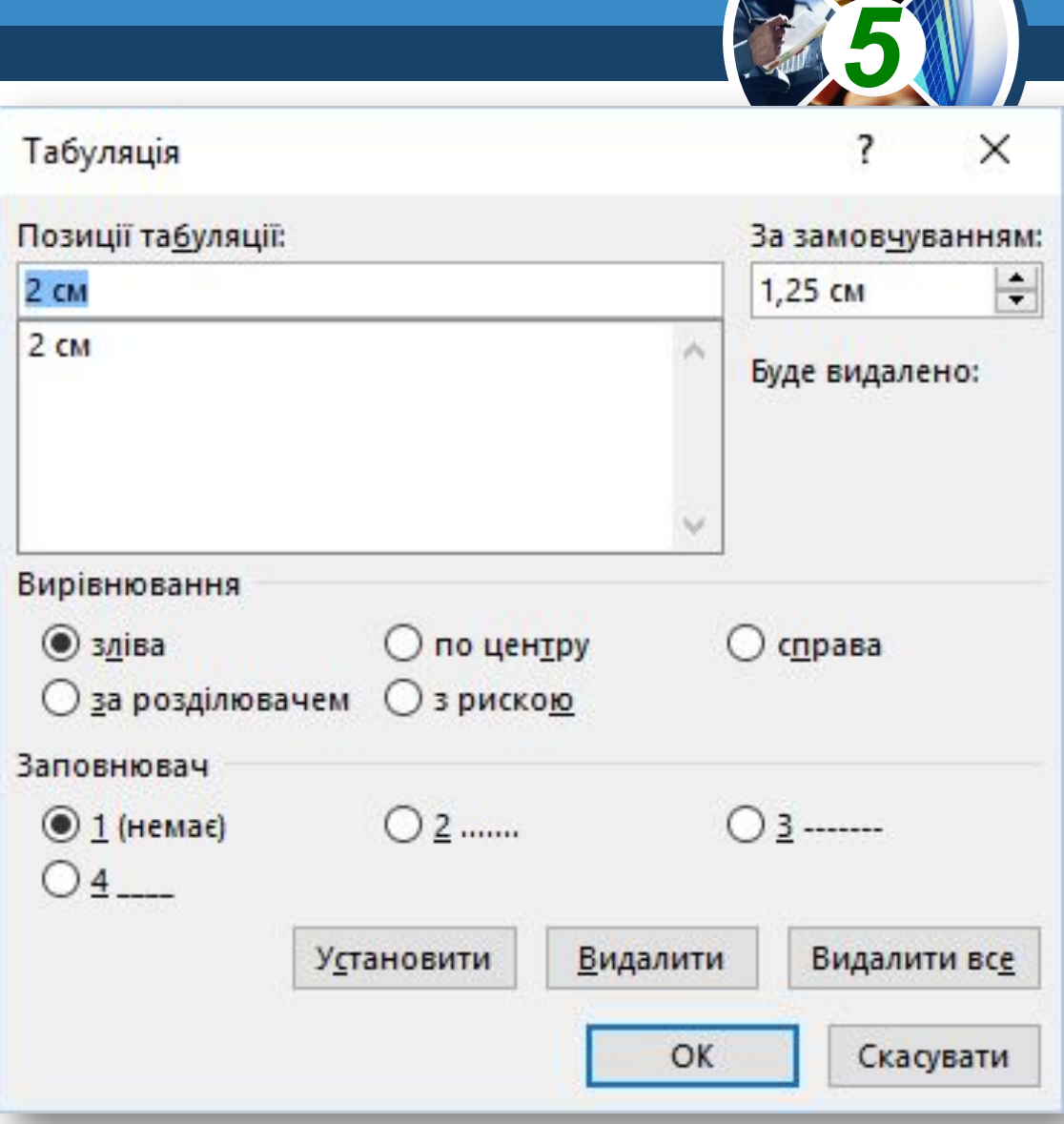

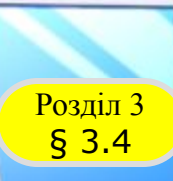

### **Розділ з Форматування списків у Word**

*Однією з особливостей форматування списків є те, що формат маркерів (номерів) і формат символів тексту списку може бути різним. Якщо вибрати один з маркерів чи номерів списку, то будуть виділені всі аналогічні об'єкти в усьому списку. Далі можна змінювати їх формат незалежно від формату символів тексту списку.*

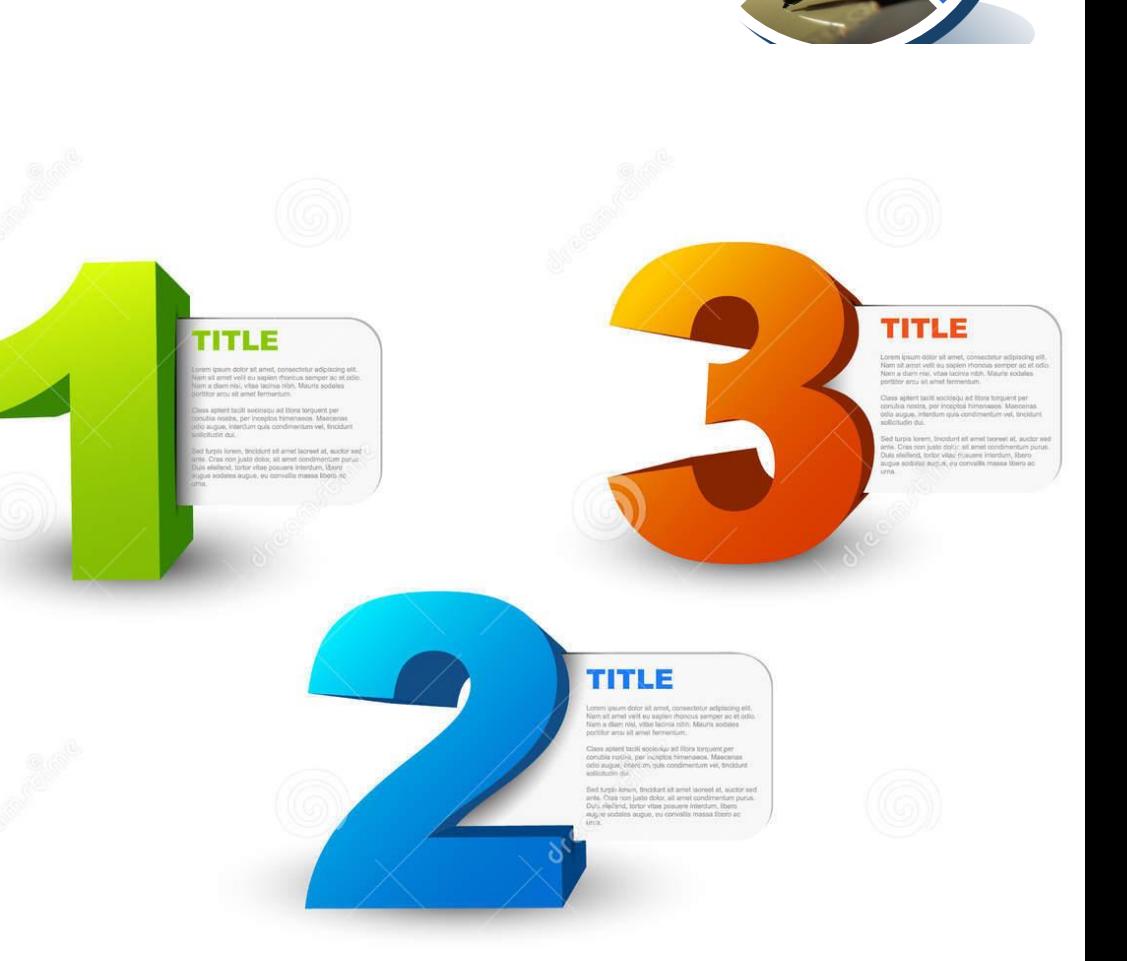

*5*

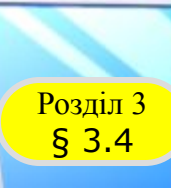

*За потреби користувач може створити власний формат оформлення списку, вибравши команду Визначити новий маркер або Визначити новий числовий формат унизу діалогових вікон відповідних списків.* 

*У вікні, що відкриється, потрібно встановити значення властивостей нового виду списку.*

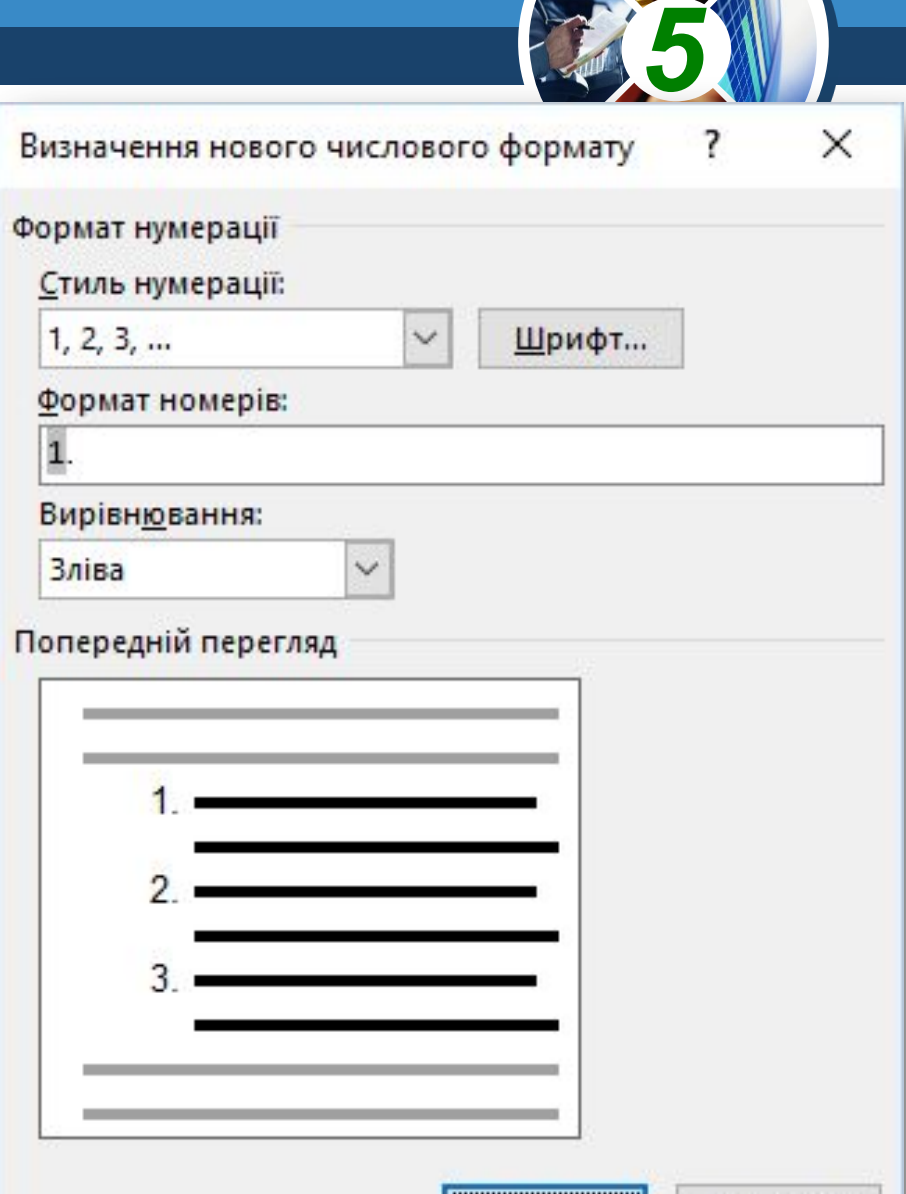

OK

Скасувати

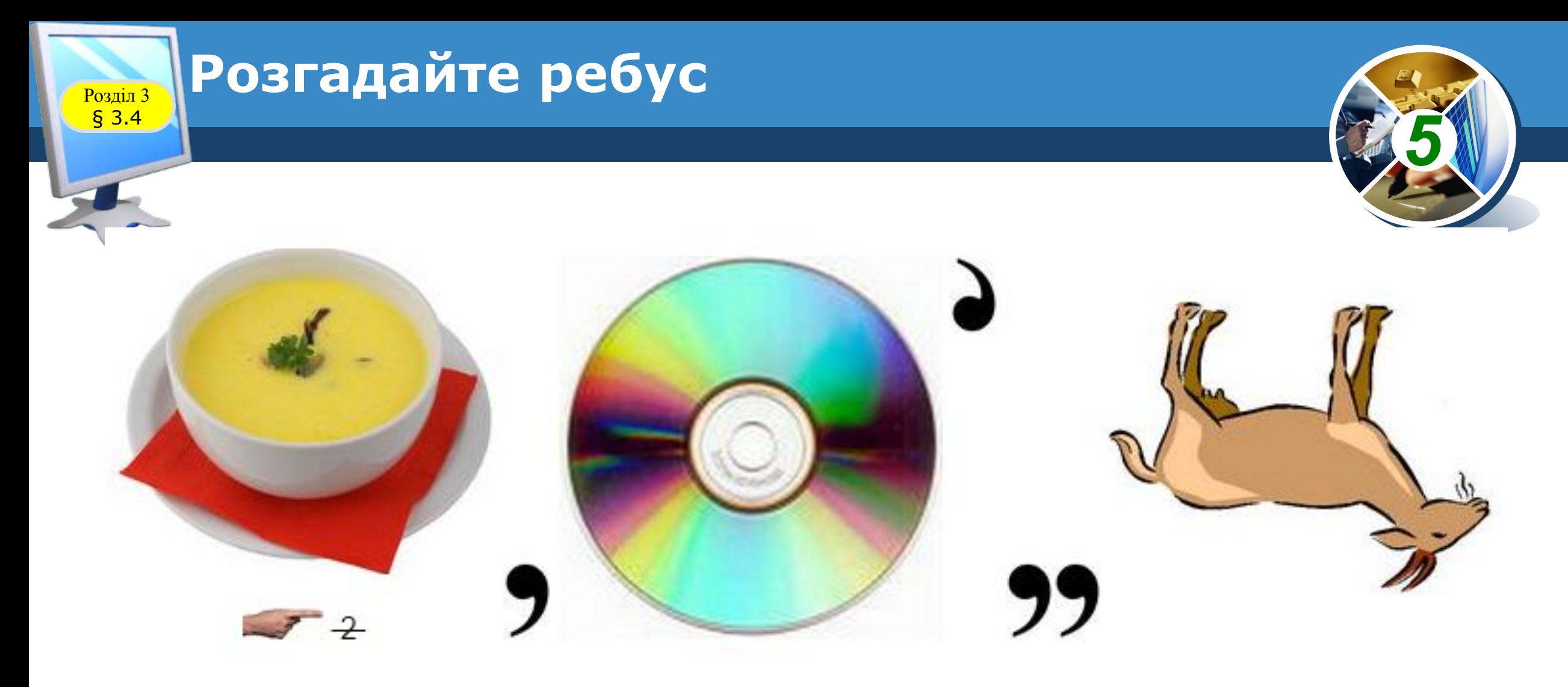

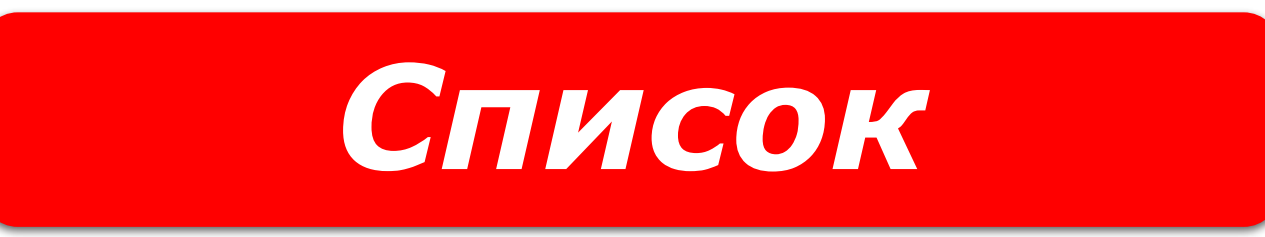

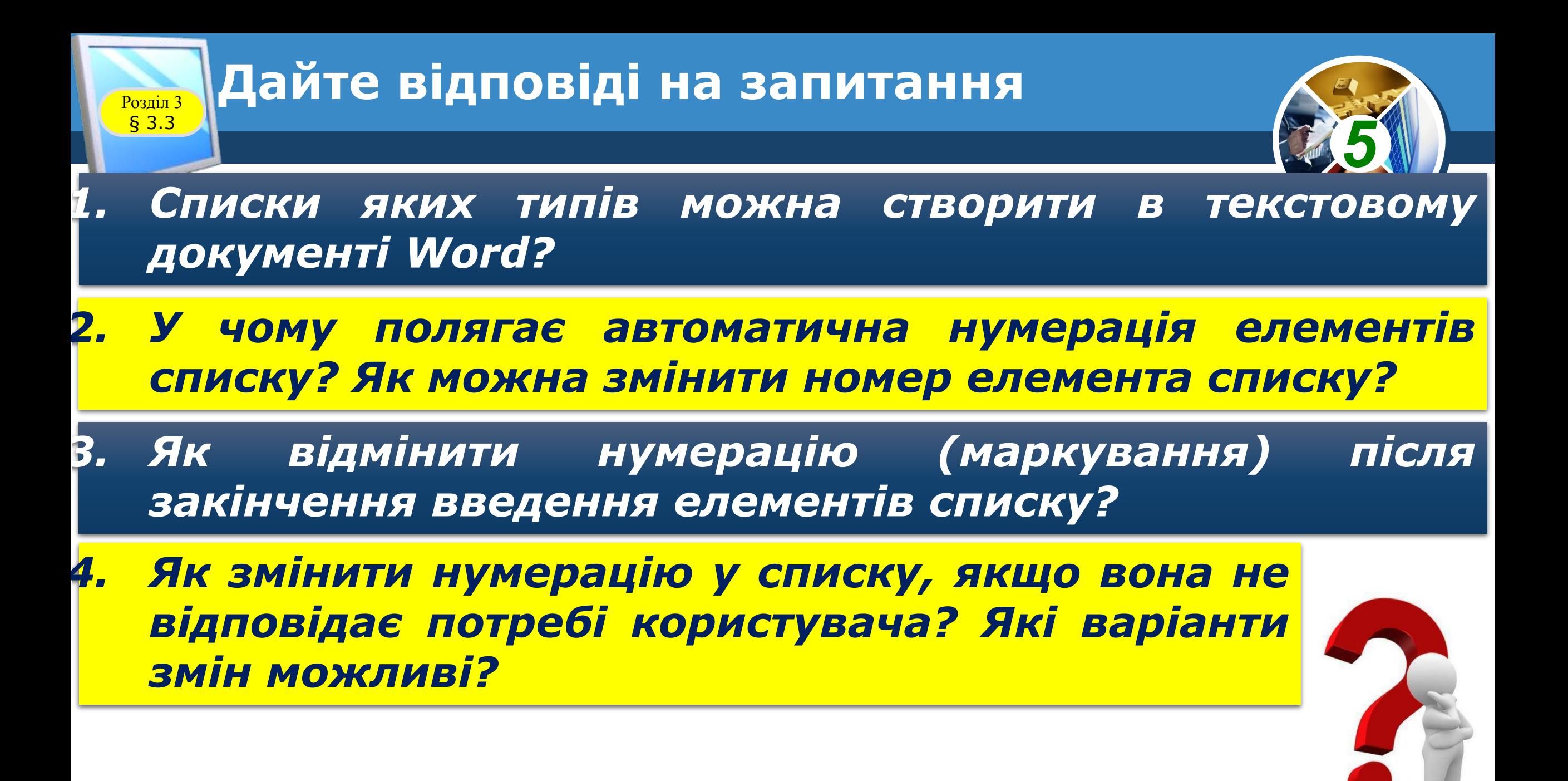

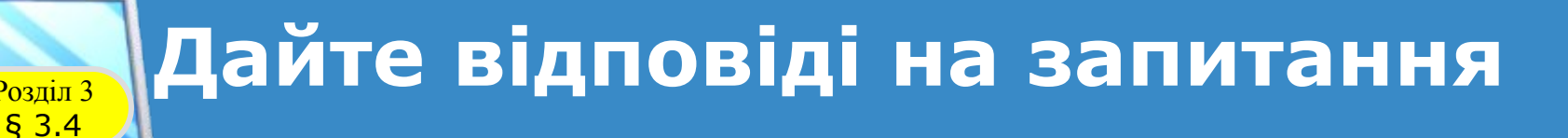

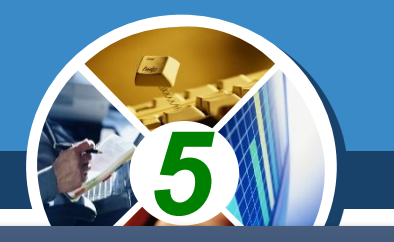

- *5. У списку учнів вашого класу було пропущено кілька прізвищ. Як уставити їх у список?*
- *6. Список учнів вашого класу було введено в довільному порядку. Як розмістити прізвища у списку в алфавітному порядку?*
- *7. Нумерація чи маркер списку може мати інший формат символів, ніж сам текст елементів списку. Як це зробити?*
- *8. Для чого використовують табуляцію під час створення списків?*
- *9. Як використовують маркери на горизонтальній лінійці під час створення списків?*

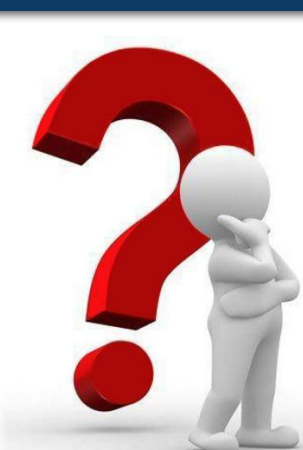

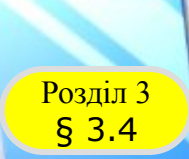

#### **Домашнє завдання**

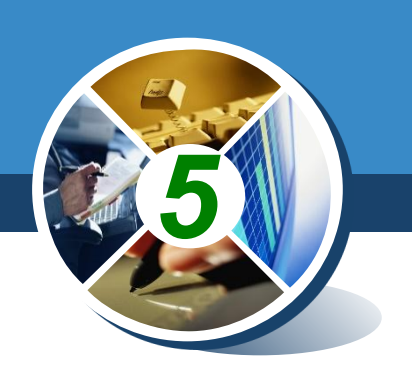

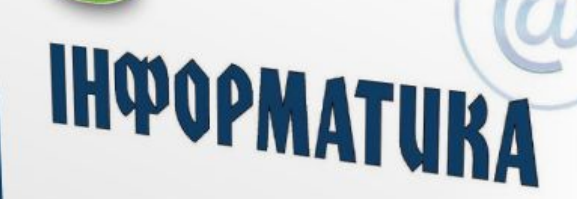

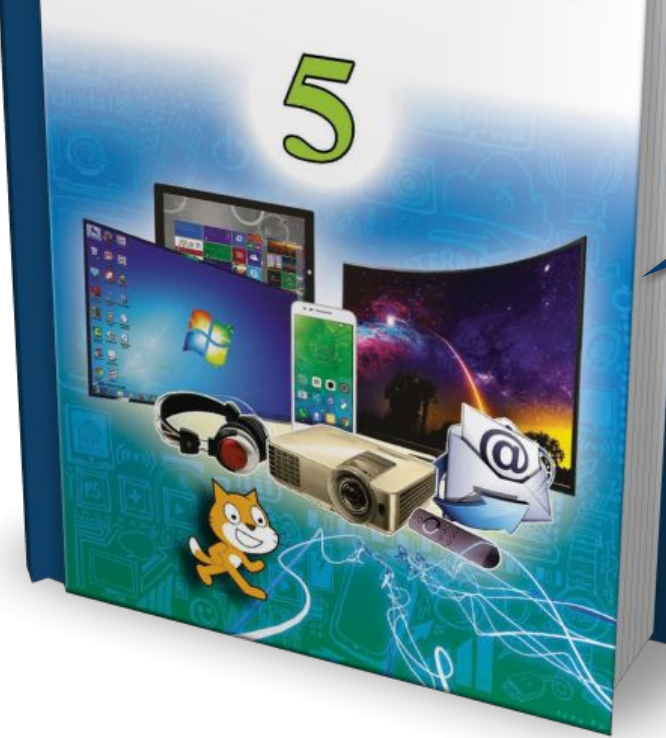

### *Проаналізувати § 3.4, ст. 123-130*

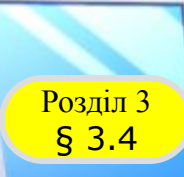

#### **Возділ з Працюємо за комп'ютером**

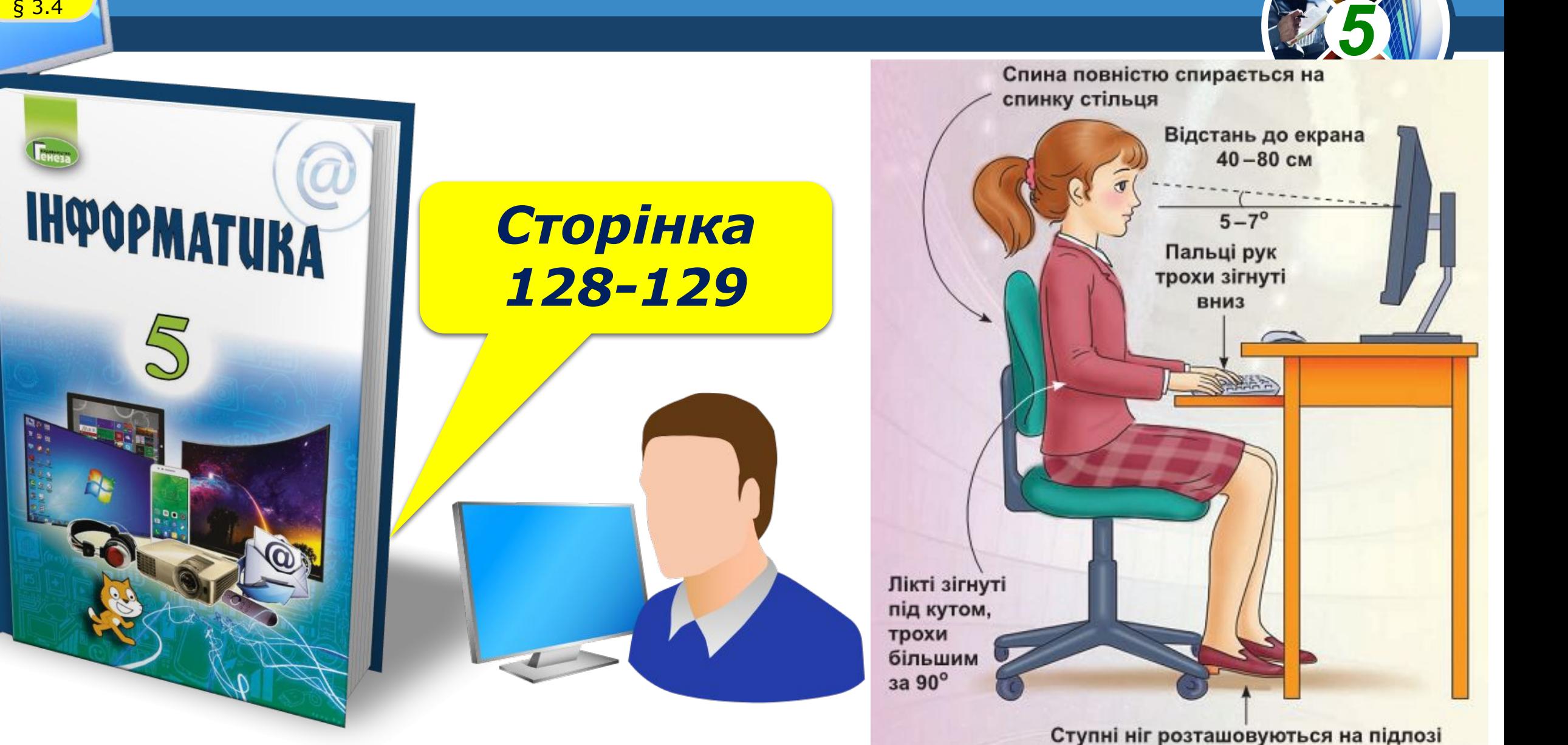

або на спеціальній підставці

# **IHOOPMATURA**

*5*

## **Дякую за увагу!**

#### **За навчальною програмою 2017 року**

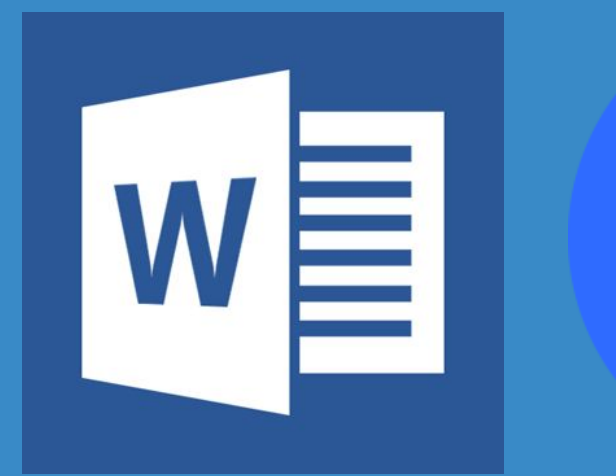

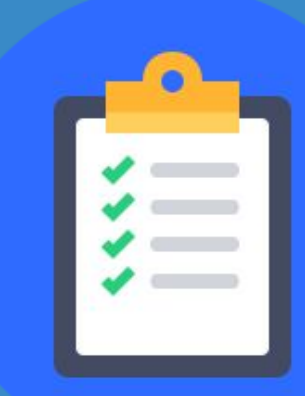

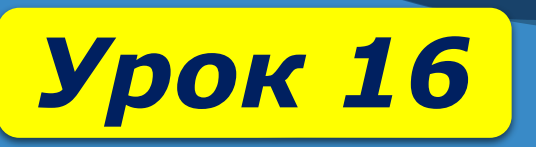